# **MATLAB Grader 교수님 가이드**

**※ 본 자료는 웹 브라우저 환경에서 MATLAB Grader 문제 생성 및 배포 방법을 다룹니다. ※ 자세한 내용은 도움말 센터 문서를 참고바랍니다.**

l,

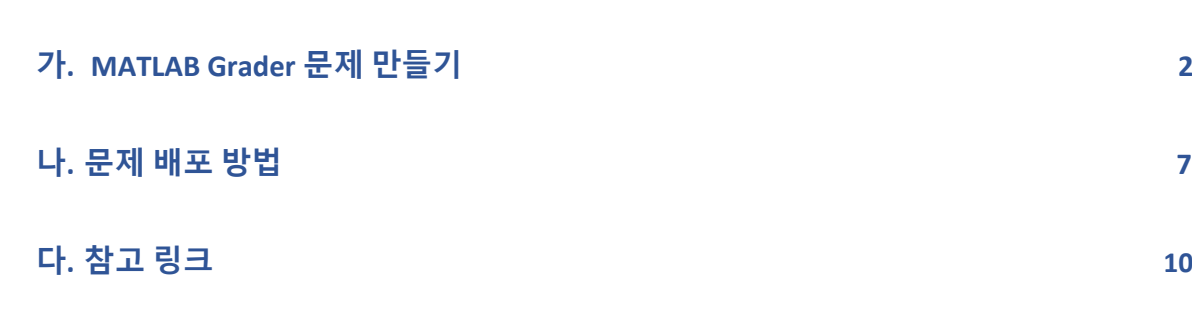

1

### <span id="page-1-0"></span>**가. MATLAB Grader 문제 만들기**

1. MATLAB Grader 접속 및 로그인 (grader.mathworks.com)

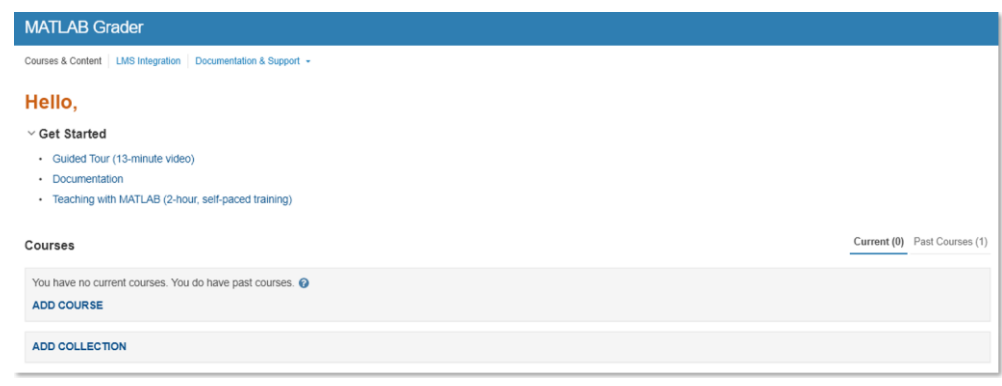

- ➢ Course: 학생들에게 출제 된 문제 목록
- ➢ Collection: 출제 전 작업(협업)중인 문제 목록
- 2. **Courses > ADD COLLECTION** 버튼 클릭 후 *Collection* 과 *Group* 의 별칭을 입력해주세요.

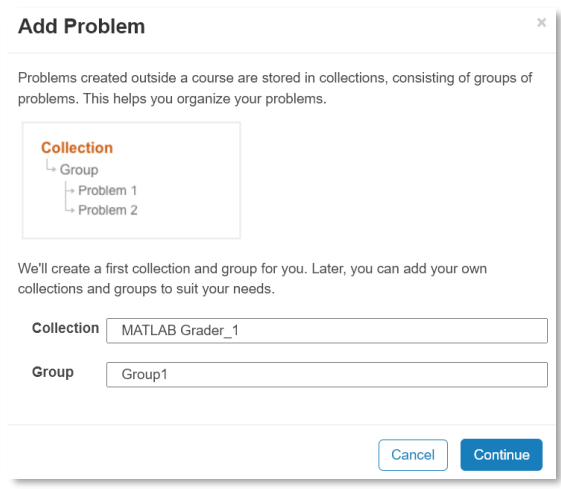

3. **Continue > Add Problem** 버튼 클릭 시 **Blank Problem** 을 선택하여 빈 템플릿을 열거나 **Getting Started with MATLAB Grader** 를 클릭하여 MathWorks 에서 제공하는 기본 예제를 불러올 수 있습니다.

※ 본 가이드는 Getting Started with MATLAB Grader > My first SCRIPT Problem 예제를 불러온 상황을 예시로 설명이 진행됩니다.

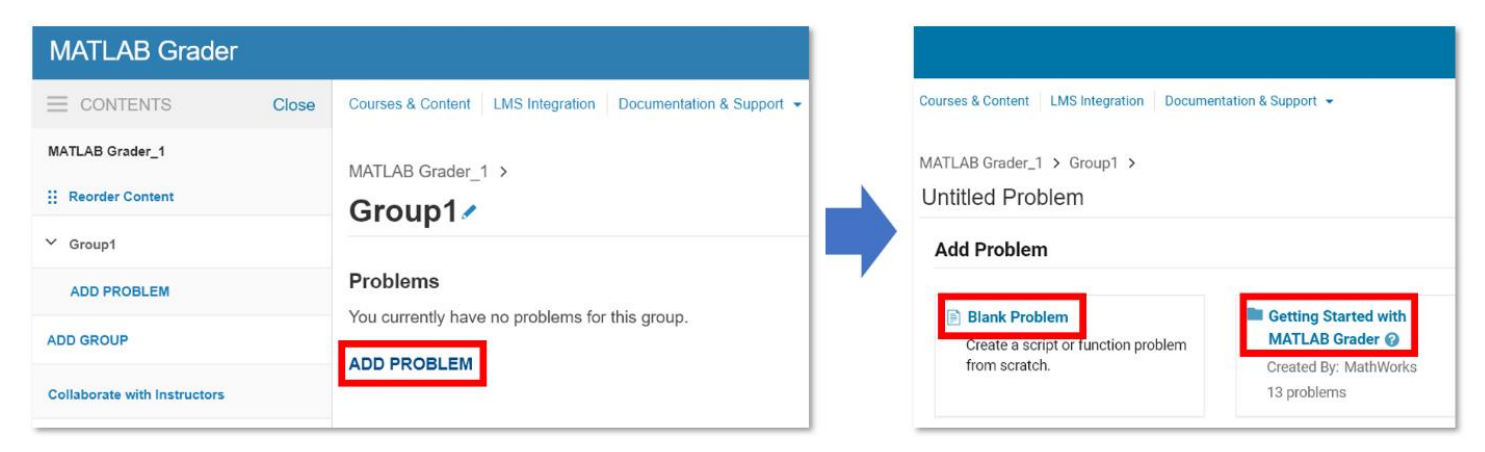

4. 기본 예제를 불러오시려면 오른쪽의 **Copy** 버튼을 클릭해주세요.

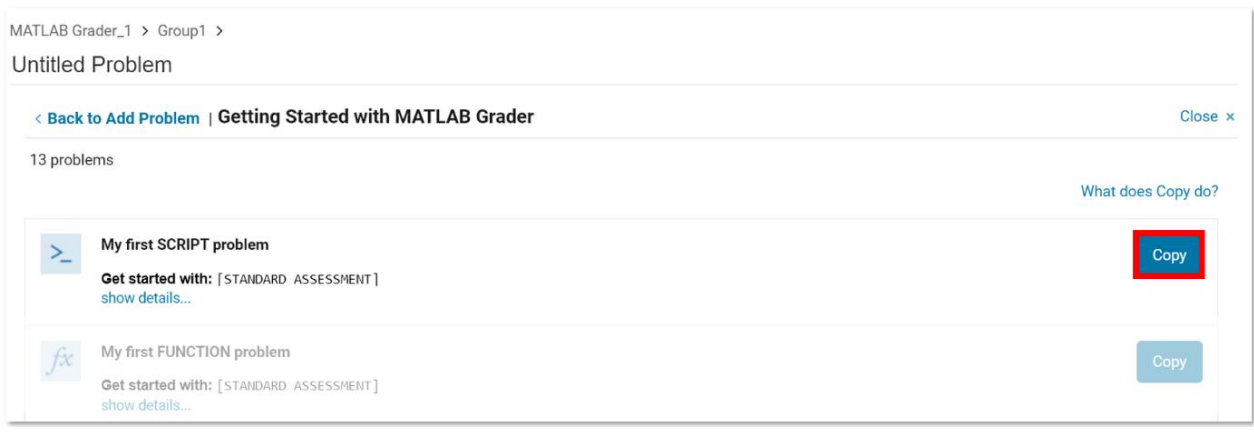

- 5. **Copy** 버튼을 클릭하면 *Collection* 으로 선택한 예제가 복사됩니다. 복사한 예제는 모든 필드가 채워져 있습니다. 반대로 빈 템플릿(Blank problem)의 경우 빈 화면이 제공되며, 출제자가 모든 문제(과제)를 처음부터 직접 작성할 수 있습니다. *\****이곳을 클릭**하시면 필드별 상세 정보를 확인할 수 있습니다.
- 6. 예제의 필드 내용 수정은 화면 하단 **Set to Draft** 버튼 클릭 후 나타난 팝업창에서 **OK** 버튼을 누르면 비활성화 되었던 필드가 수정 가능하도록 활성화됩니다.

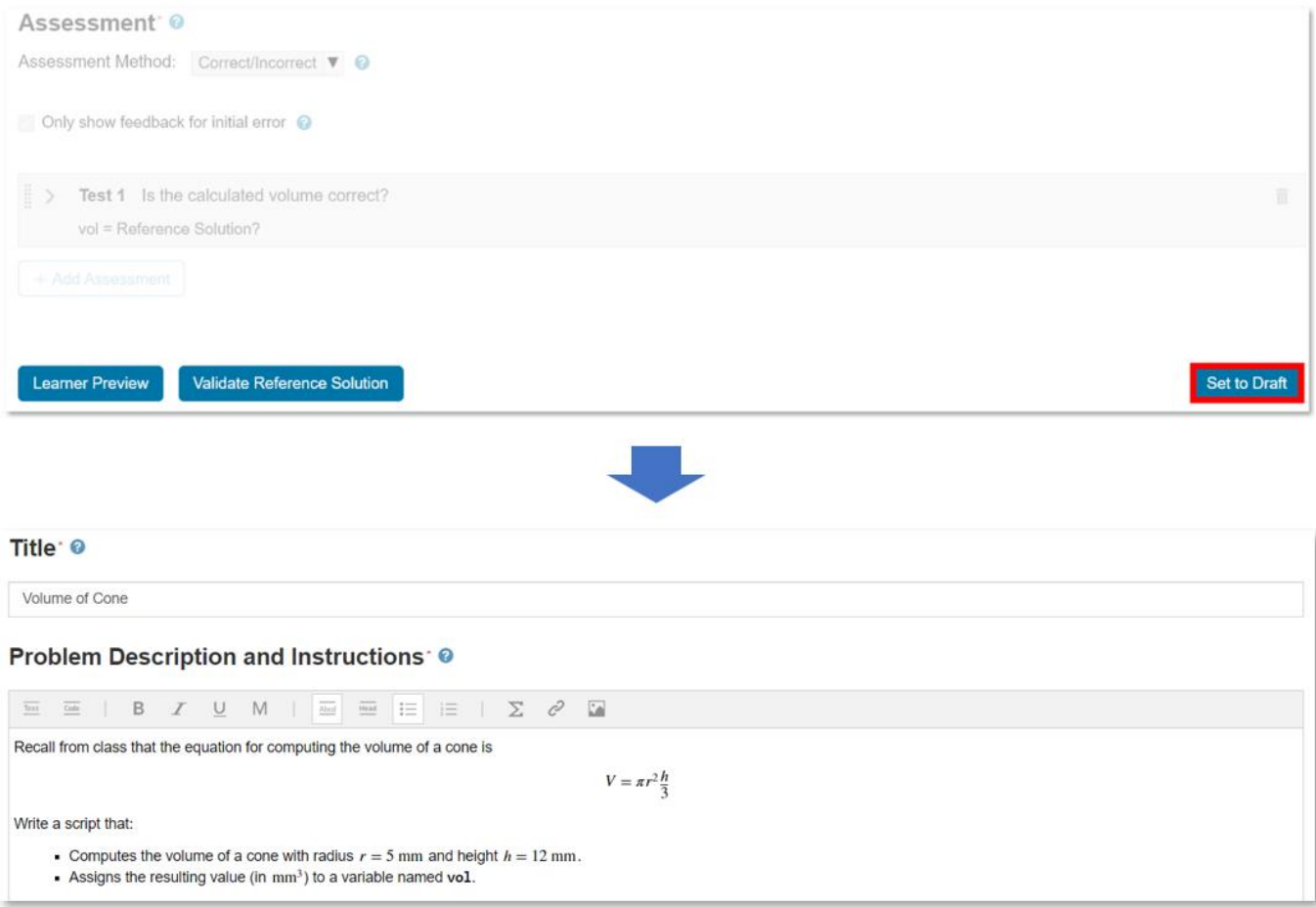

※ 문제 생성 시 옵션별 기능은 아래와 같습니다. 기능별 설명은 ◎ 버튼을 클릭해서 확인할 수 있으며, 더 자세한 내용은 문제 유형별 공식 문서를 확인해주시기 바랍니다.

(스크립트: Create Script-Based Problems, 함수: Create Function-Based Problems)

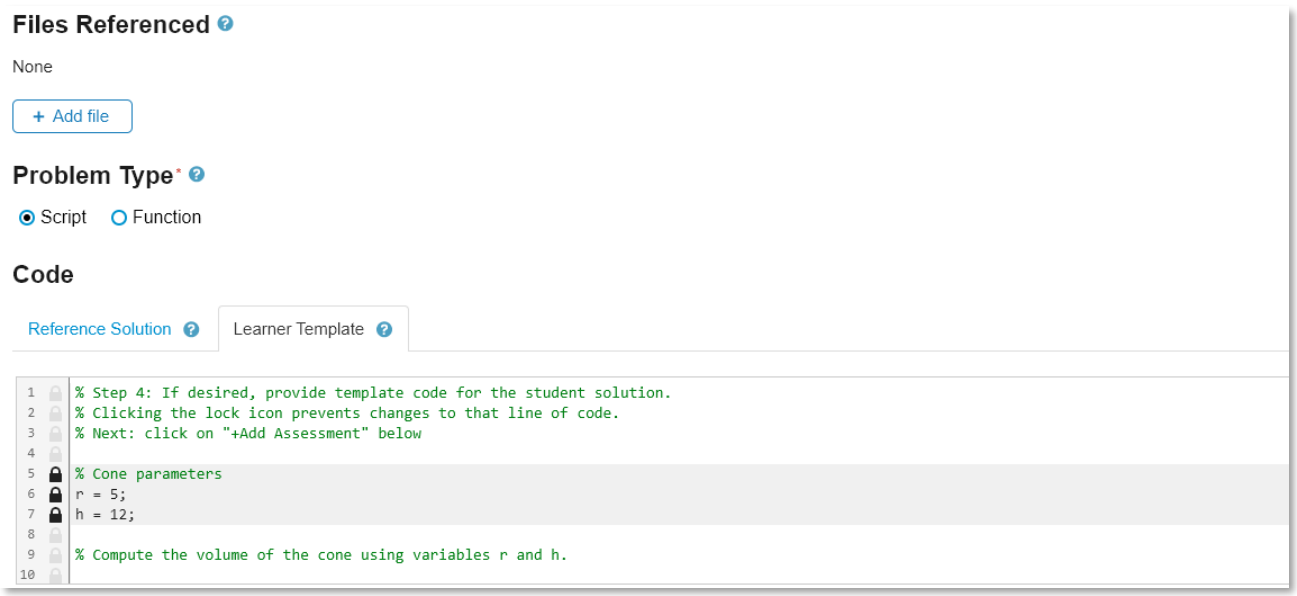

- **Files Referenced**: **+ Add file** 을 클릭하여 문제 해결에 필요한 첨부 자료 추가
- **Problem Type:** 문제 유형 선택 (스크립트 또는 함수)
- **Code:**
	- **a. Reference Solution:** 모범 답안 학생들이 볼 수 없으며, 정답 허용 범위의 기준이 됩니다.
	- **b. Learner Template:** 문제 해결을 위한 주석을 달 수 있습니다. 자물쇠 버튼을 클릭하면 특정 코드줄이 수정되는 것을 방지할 수 있습니다.

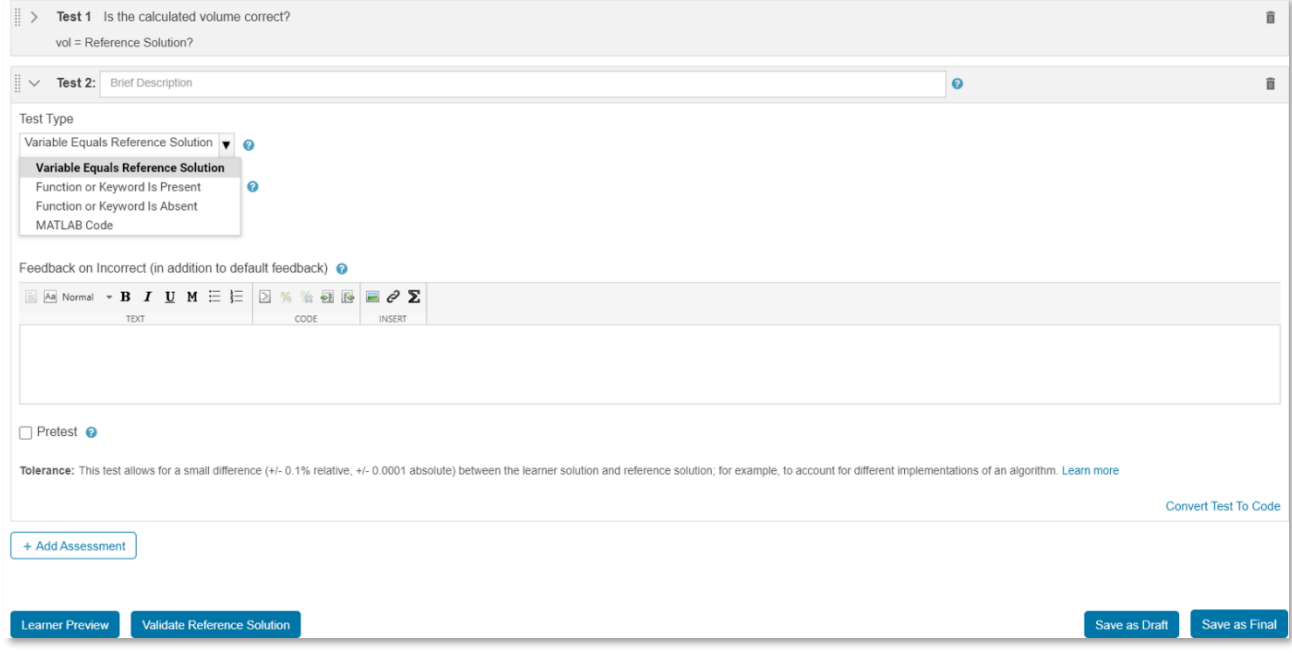

#### • **Assessment:**

- **a. Assessment Method:**
	- o Correct/Incorrect 정답/오답 방식
	- o Weighted 점수 할당(가중치 지정) 방식
- **b. Only show feedback for initial error:** 최초 오류 대하여 피드백 표시 여부 (최초 오류 해결 시 다음 오류 표시)

#### **c. Test Type:**

- o Variable Equals Reference Solution: 학생 답안의 작업 영역 변수를 모범 답안의 작업 영역 변수와 비교하여 정답/오답 채점
- o Function or Keyword Present/Absent: 제출된 답안에 함수(키워드) 존재 여부로 정답/오답 채점
- o MATLAB Code: MATLAB 코드를 이용한 문제 출제
- o Pretest: 학생이 답안 제출 전 코드를 실행해볼 수 있는 옵션 제공
- 7. 불러온 예제에서 학생들이 MATLAB 코드에 'pi' 사용 여부를 확인하는 조건을 추가하기 위해 화면 하단으로 이동 후 **+ Add Assessment** 버튼 클릭하여 평가 항목을 추가로 넣어보겠습니다.

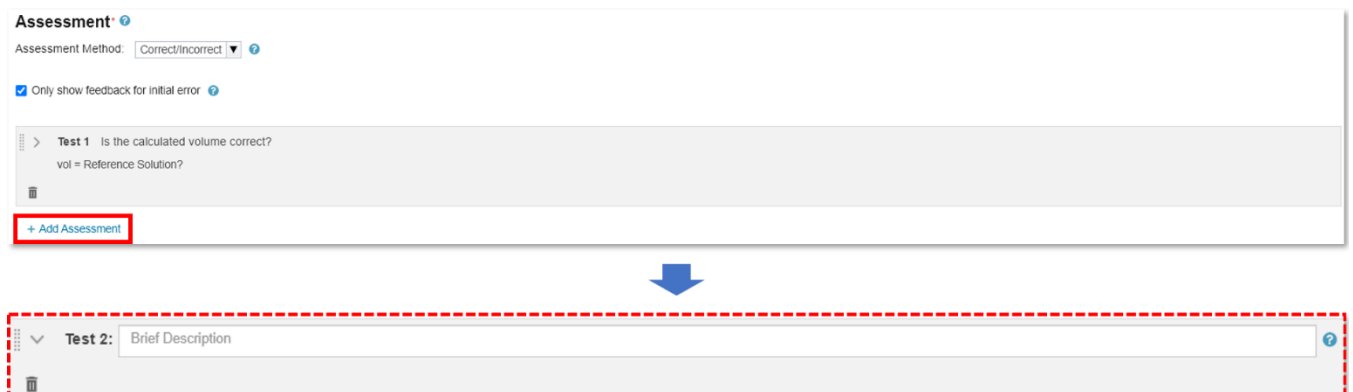

- 8. 'pi'라는 키워드를 사용 여부 확인을 위하여 Test 2 평가 항목을 **"***Are you using the keyword pi***"**로 입력하겠습니다. 평가 옵션(Test Type)을 'Function or Keyword Is Present'로 선택 후 아래의 내용을 입력해주세요
	- **a.** 3.14 가 아닌 'pi' 입력 여부
	- **b.** 변수 'vol'을 정답으로 제출 방지

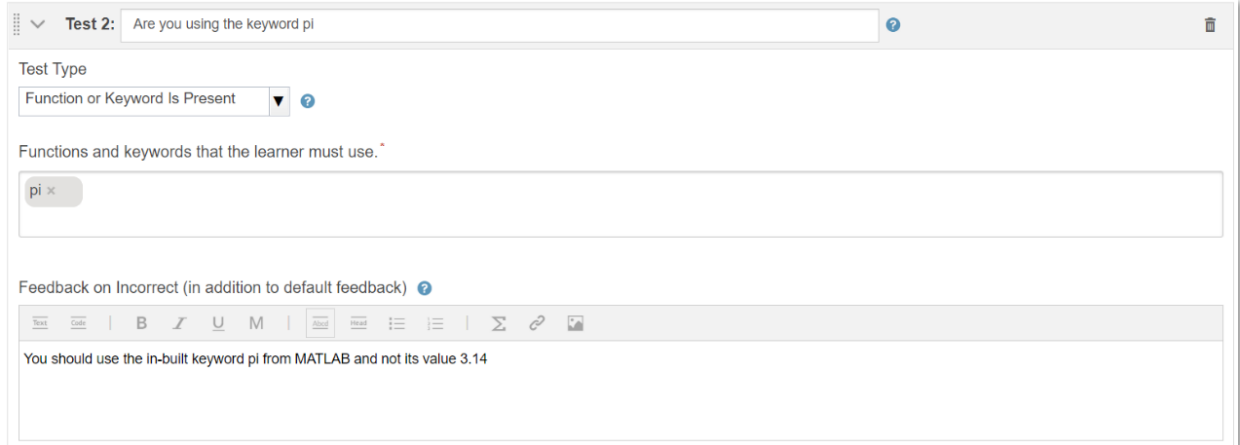

9. 화면 하단에서 **Learner Preview** 버튼을 클릭하여 학생의 시점에서 문제가 의도대로 잘 설정되었는지 확인할 수 있습니다. 예를 들어, 오답 코드 *vol = pi\*r^2\*h* 입력 후 **Submit** 버튼을 누르면 아래와 같이 출제자의 의도와 다른 값이 입력되었을 경우 ♡ 창이, 올바른 값에 대해서는♡ 창이 나타납니다.

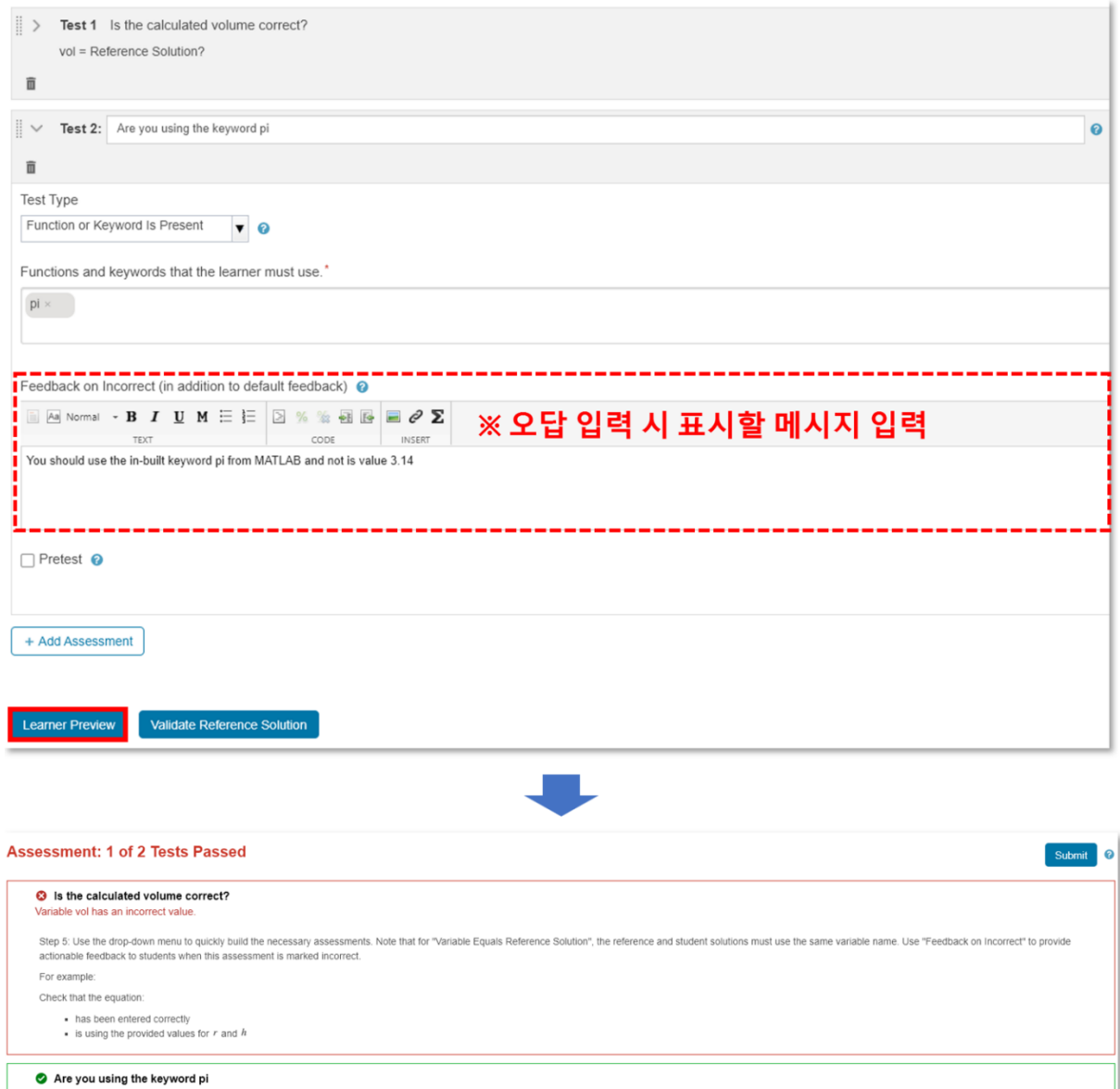

- 10. 필드 페이지 왼쪽 상단에 있는 **Back to Instructor View** 를 클릭하면 다시 출제자 화면으로 돌아갑니다. 이후 하단의 **Save as Final** 버튼을 클릭하여 수정한 내용을 저장합니다.
- 11. 화면 왼쪽 메뉴에서 **Collaborate with Instructors** 버튼을 클릭하시면 다른 출제자와의 협업을 위하여 본 Collection 을 공유하실 수 있으며, 공유받은 사용자는 편집 권한을 부여받게 됩니다.

12. **Enroll instructors** 칸에 함께 협업할 사용자의 이메일 주소를 입력 후 **Enroll** 버튼을 클릭해주세요. 여러 사용자와의 협업을 원하시면 각 이메일 주소의 끝에 콤마(,)를 입력해주세요.

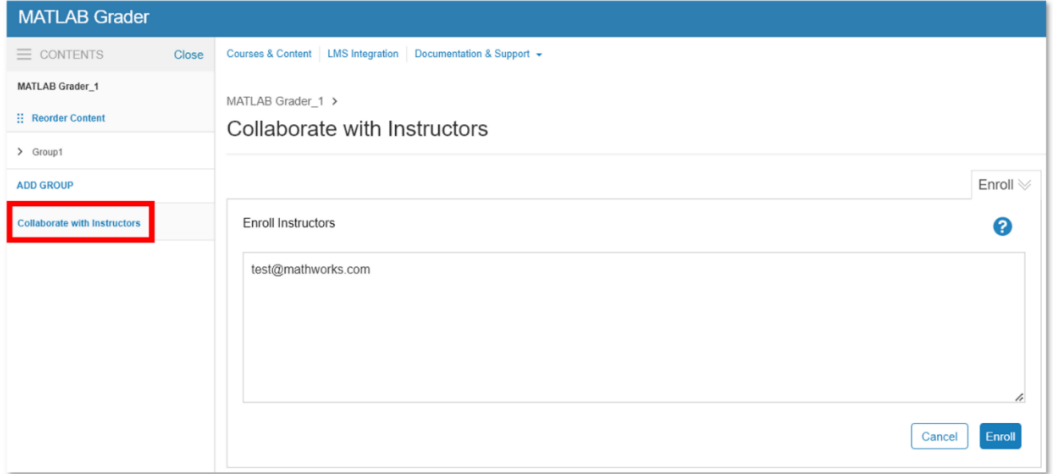

## <span id="page-6-0"></span>**나. 문제 배포 방법**

1. 학생들에게 배포할 문제를 모두 만드셨다면, 메인 화면으로 이동 후 **ADD COURSE** 버튼을 클릭하여 문제 제목과 세부 정보를 입력해주세요.

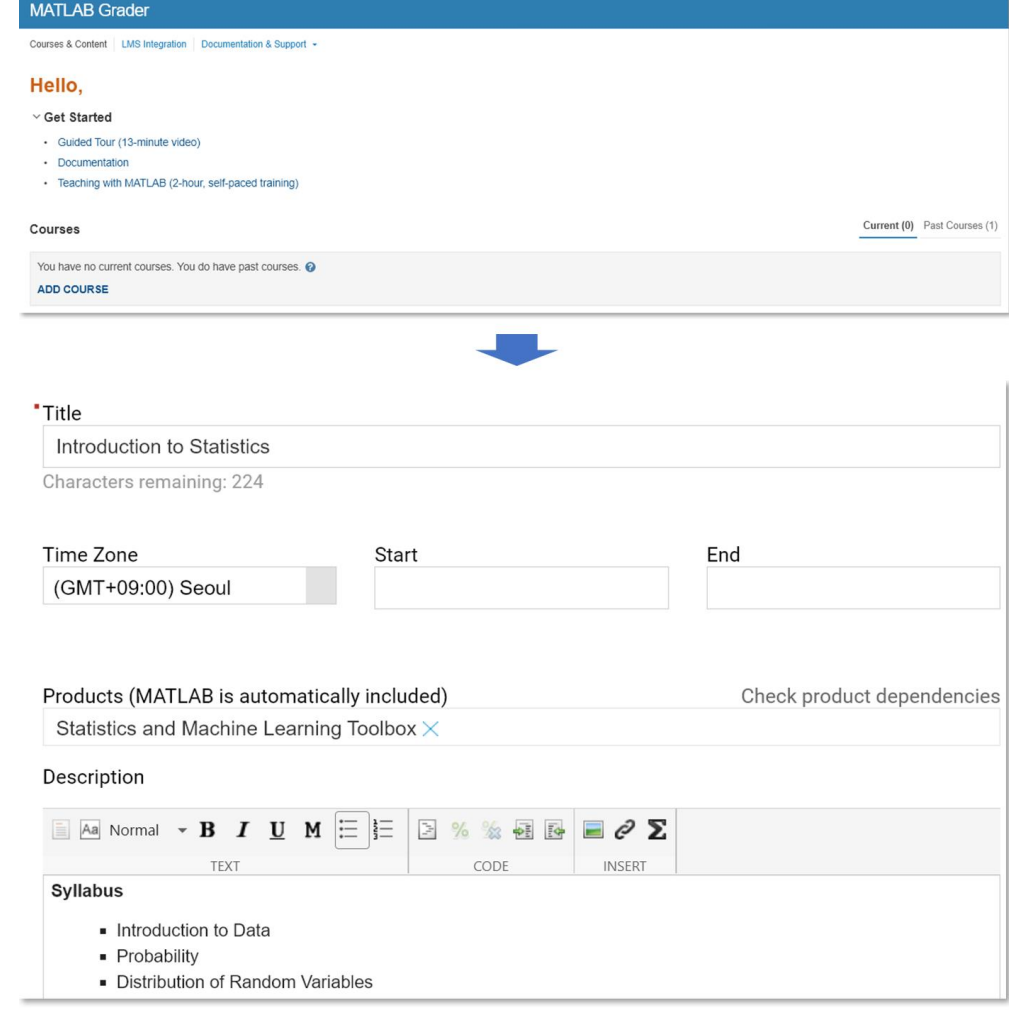

- 2. 왼쪽 메뉴에서 **ADD ASSIGNMENT** 를 클릭하여 문제를 추가해주세요.
	- a. Visible, Due 에서 날짜를 설정하여 문제를 노출시킬 기간을 설정할 수 있습니다.
	- b. Number of Submissions 를 통해 학생들이 답안을 제출할 수 있는 횟수를 설정할 수 있습니다.

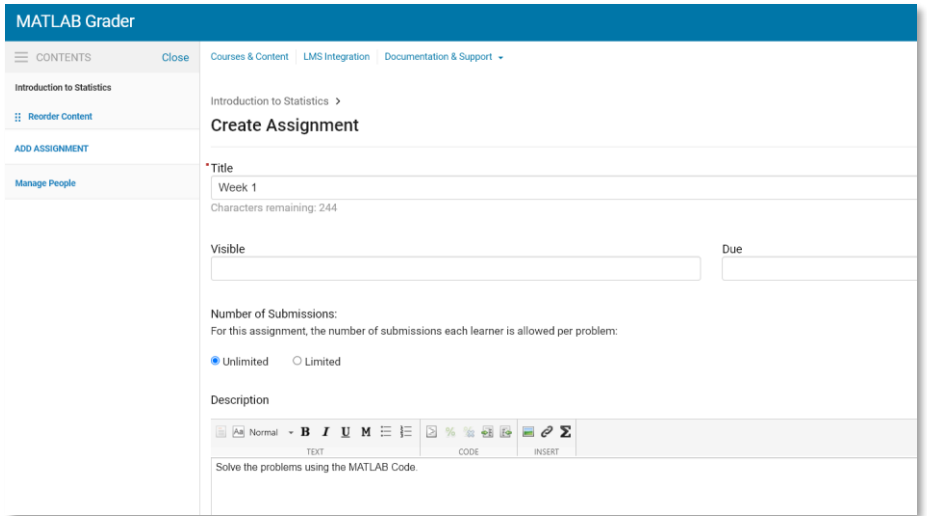

3. **Save** 버튼을 클릭하면 아래와 같이 문제를 추가할 수 있는 화면으로 넘어갑니다. **ADD PROBLEM** 을 클릭하면 사전에 만들어둔 문제와 MathWorks 에서 제공하는 예제를 **COPY** 버튼을 클릭해서 추가할 수 있습니다.

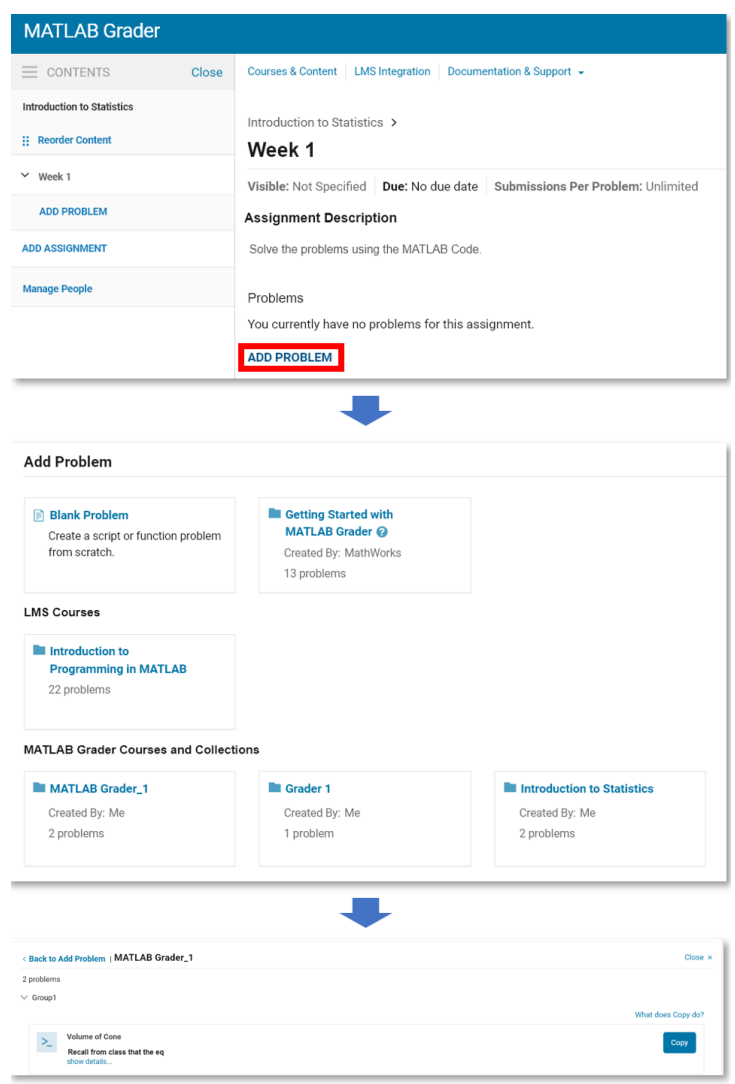

4. 학생 추가는 왼쪽 메뉴에서 **Manage People** 버튼을 클릭하시고 **Enroll > Leaner** 로 설정하신 다음 학생 메일 빈 칸에 입력해주시면 됩니다. 여러 사람을 추가할 경우 각 이메일 주소가 끝날때마다 , 를 입력해주시면 됩니다.

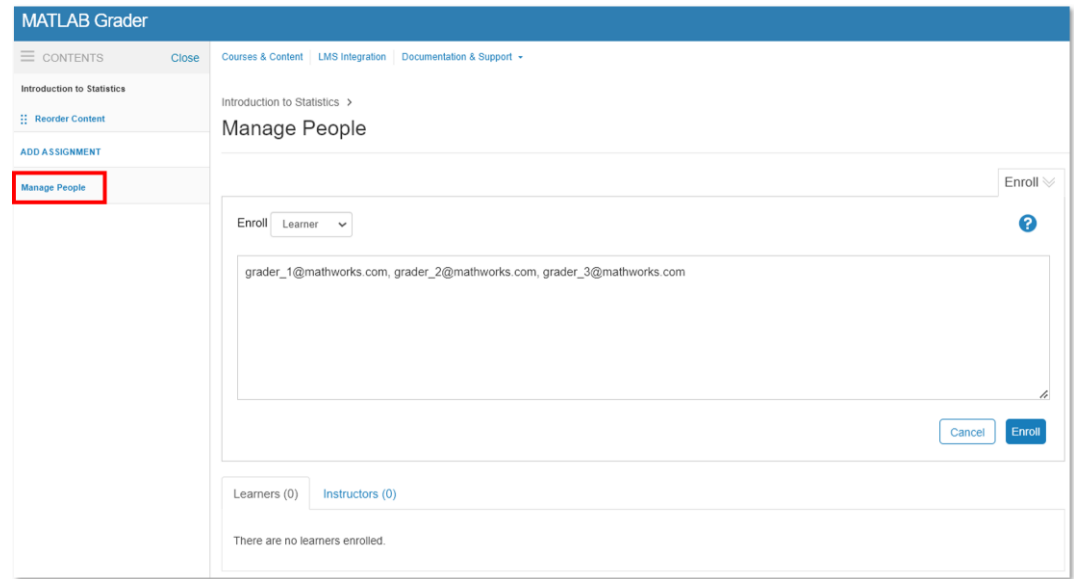

5. **Enroll** 버튼을 클릭하면 하단의 Learners 에 추가한 학생 목록을 확인할 수 있습니다. MATAB Grader 에 접속한 이력이 있는 사용자의 경우 이름이 표시되지만, MATLAB 계정이 없는 사용자는 아래와 같이 이름 대신 "-------------------"가 표시\*됩니다.

**\***학생이 계정을 생성했음에도 불구하고 이름이 표시되지 않을 경우, 삭제 후 다시 시도해보시기 바랍니다.

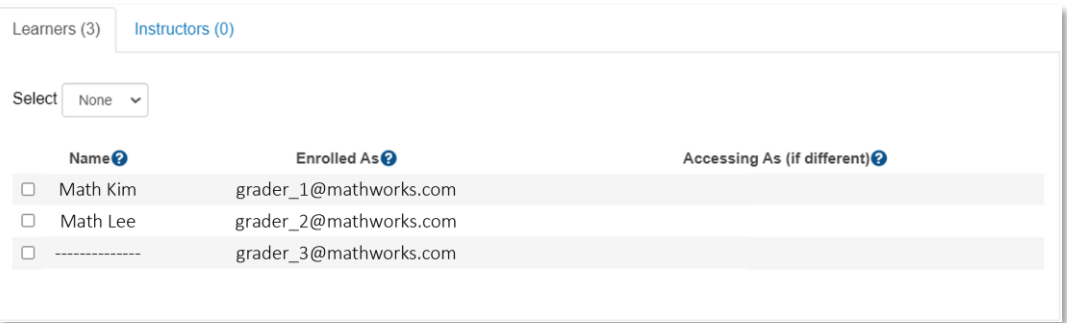

6. 학생들은 아래와 같은 내용의 메일을 수신하게 됩니다.

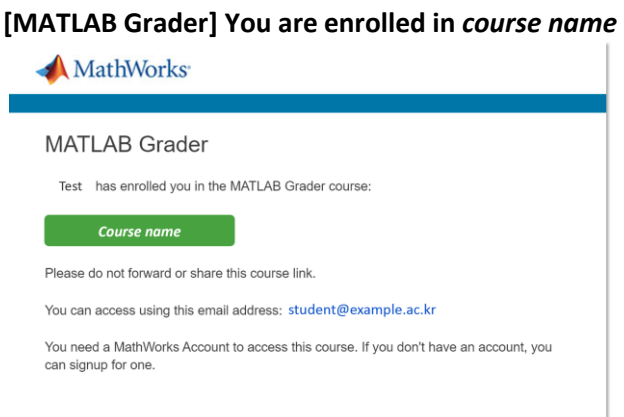

## <span id="page-9-0"></span>**다. 참고 링크**

- 1. 도움말 MATLAB Grader
- 2. MATLAB Grader Overview (동영상, 13 분)
- 3. Teaching with MATLAB (자기주도형학습, 약 2 시간)